### **JOURNEY TO** ACCREDITATION PRACTICE TRANSITION PROGRAM

### **AMERICAN NURSES CREDENTIALING CENTER**

# ANCC PTAP GETTING STARTED GUIDE

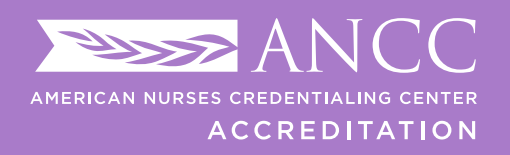

**PRACTICE TRANSITION ACCREDITATION PROGRAM®** 

AP-INS-318, *ANCC PTAP Getting Started Guide*, Rev. 5, 04/15/2022

© American Nurses Credentialing Center (ANCC). All rights are reserved by ANCC. You may download this document solely for personal and non-commercial use. No part of the downloaded document may be copied, reproduced, transmitted, distributed, transferred, displayed, or made derivative works from in any form or by any means without ANCC's prior written consent.

### <span id="page-1-0"></span>STEPS TO APPLY FOR PTAP ACCREDITATION

### These steps apply for both initial and reaccrediting applicants:

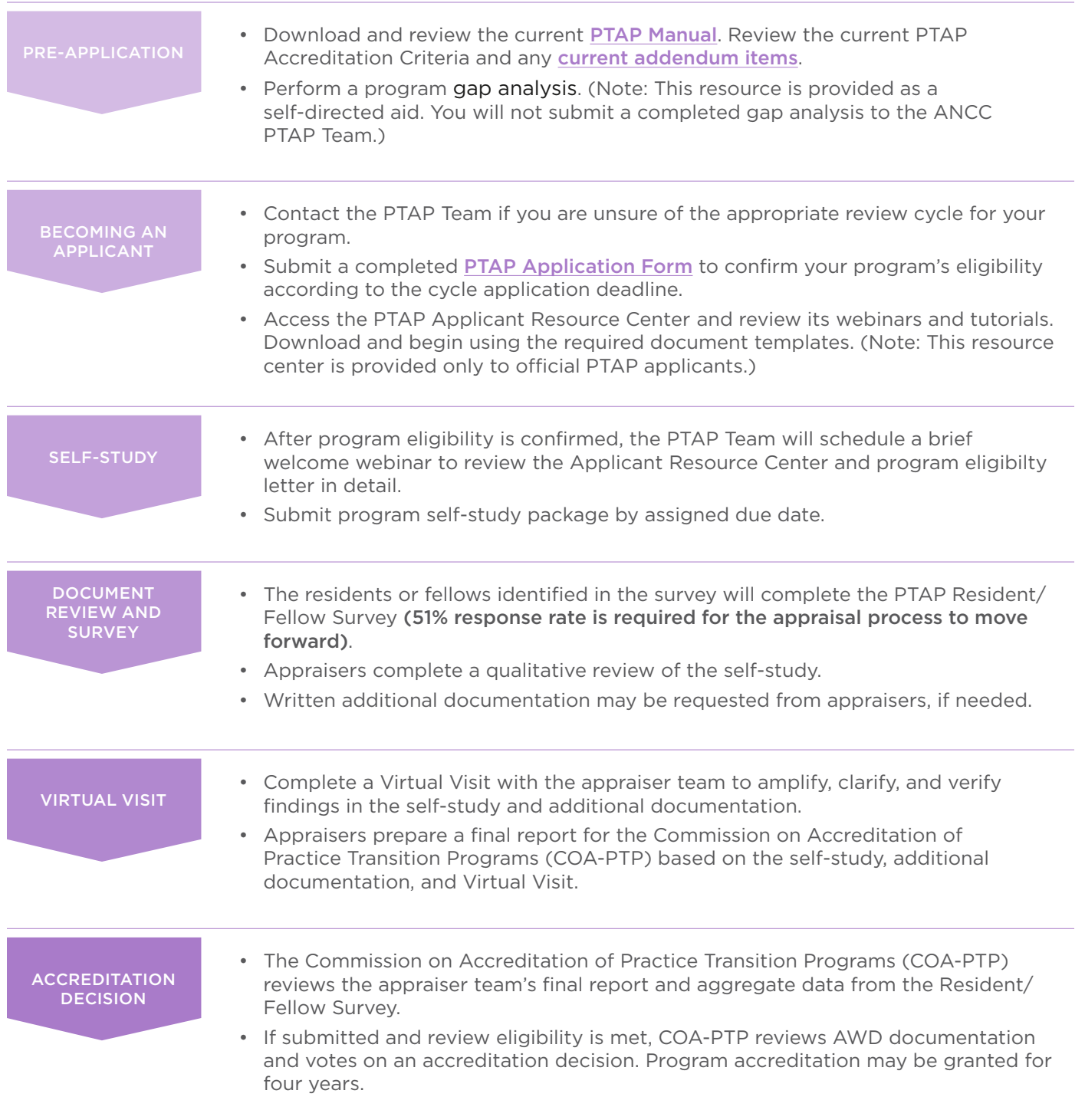

© American Nurses Credentialing Center (ANCC). All rights are reserved by ANCC. You may download this document solely for personal and non-commercial use. No part of the downloaded document may be copied, reproduced, transmitted, distributed, transferred, displayed, or made derivative works from in any form or by any means without ANCC's prior written consent.

### <span id="page-2-0"></span>ABOUT THE PTAP DOCUMENTATION

### Supporting Documentation

- $\blacktriangleright$  Supporting documentation provides a context for understanding the RN Residency/RN or APRN Fellowship Program ("the program") and the organization or workplace setting(s) where the program is operationalized.
- $\blacktriangleright$  The applicant must submit the requested documentation following the PDF bookmarking guidelines in Appendix A of the *2020 PTAP Manual*.

### **Narratives**

- $\blacktriangleright$  Applicants will write a separate narrative to address each program criterion. A narrative is a description and demonstration (example) of how the PTAP requirements are present and operationalized within the program.
- $\blacktriangleright$  Applicants may submit additional supporting evidence beyond the required supporting documentation criteria.

 *There is a limit of 3 additional supporting evidence documents per narrative, if needed.* 

### **Templates**

The ANCC PTAP Team has developed templates to help applicants complete the requirements for selfstudy documentation. All templates can be found in the Applicant Resource Center. Access to the center is granted after eligibility is confirmed.

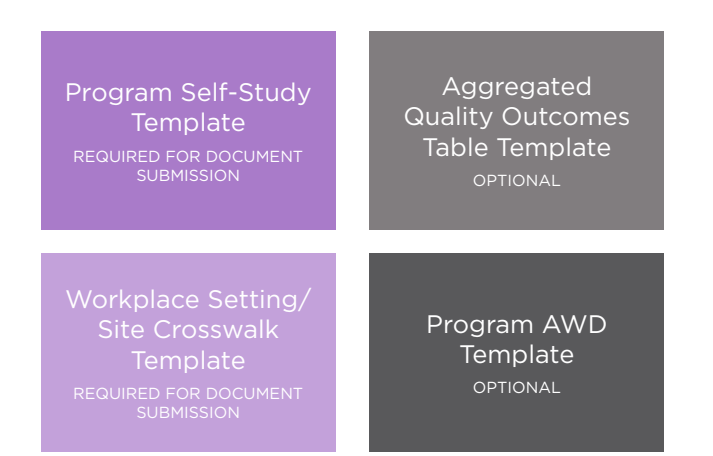

### Writing to the PTAP Criteria

A narrative description of how the program operationalizes each criterion is required for each of the five domains: Program Leadership, Quality Outcomes, Organizational Enculturation, Development and Design, and Practice-Based Learning.

Narratives provide an opportunity to tell how the program is adhering to the accreditation criteria and requires both a description ("describe") and demonstrate ("example") for each criterion.

HOW TO WRITE A DESCRIPTION

### ("DESCRIBE")

- $\triangleright$  The description should be a general overview of the structures, processes, or policy(ies) used by the applicant program to meet the criterion requirement.
- $\triangleright$  Tell the who, what, where, when, why, and how (as applicable).

Who is involved or responsible? When does it happen and how does it happen? Why do you do that?

 What do you do, or expect to do, every time, with every cohort, in relation to this criterion?

### $\triangleright$  Close your eyes and listen to a colleague read your description out loud.

 Is this capturing the entire process asked about in the criterion?

 Does your response answer the whole question?

 Can an outsider understand your structures and processes?

 In the end, your descriptions provide an instructional guide on how to run the program.

### HOW TO WRITE A DEMONSTRATE ("EXAMPLE")

 $\blacktriangleright$  Tell a story that substantiates the structures, processes or policy(ies) described. The example should be specific.

 $\triangleright$  The example should be specific and detailed demonstrating how the applicant program operationalized the process (description) in a real-life incident.

> **Examples must include details such as** names, dates, locations/units.

> Talk about real people and real events.

 Tell a story about someone who went through an experience that demonstrates the component of the criteria.

### $\triangleright$  Do not attach a document in place of a written example.

If using a document to show something that happened, expand on how it relates to the process described and the events surrounding how it was used.

 Additional supporting evidence in the narratives must be limited to no more than 3 documents.

 Examples should bring the structure, processes, and policies to life!

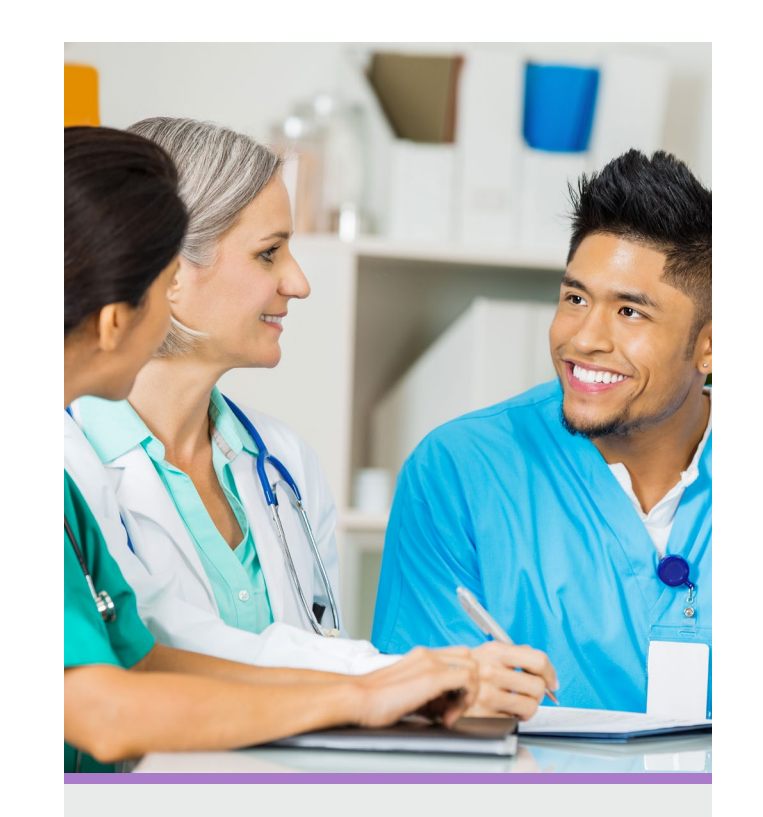

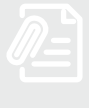

### GENERAL TIPS FOR WRITING THE SELF-STUDY AND AWD **DOCUMENTS**

 $\blacktriangleright$  Pause and reflect on the intent of the PTAP standard.

> Determine what the question is asking, and remember to answer all parts of the criterion requirement in each response.

- $\triangleright$  Answer the standard requirement directly and completely.
- $\triangleright$  When an individual's name is used in the narrative, indicate their position/ title to ensure the reader can follow your response.
- $\triangleright$  Give enough background/context for the reader to understand the response. You do not want the appraisers to assume anything.

Spell it out!

 $\triangleright$  Ask several colleagues to read your responses and tell you if you have answered the standard requirement.

# [GAP ANALYSIS TOOL](#page-20-0) [DOCUMENT FORMATTING TIPS](#page-12-0) [ACCREDITATION REVIEW CHECKLIST](#page-8-0) [APPLICATION PROCESS](#page-2-0) [STEPS TO APPLY](#page-1-0) **ACCREDITATION REVIEW CHECKLIST**

# SELF-STUDY SUBMISSION CHECKLIST

### SUPPORTING DOCUMENTATION

 Each piece of requested supporting documentation is included and correctly bookmarked.

### NARRATIVES

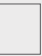

 Each criterion response has a Description and Demonstration narrative.

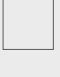

 Descriptions are more than 1 or 2 sentences and answer the question in the criterion completely. *Note: Complete but concise responses generally require 2-3 paragraphs per description and example.*

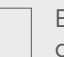

 Examples tell a story that demonstrates how the process described is implemented in real life.

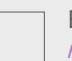

 Examples are written in the narrative format. *Note: Examples referencing only an attachment are not accepted.*

### FORMATTING

 All narratives and supporting documents are included in one single PDF file with bookmarks.

The PDF file is no longer than 500 pages.

# [GAP ANALYSIS TOOL](#page-20-0) [DOCUMENT FORMATTING TIPS](#page-12-0) [ACCREDITATION REVIEW CHECKLIST](#page-8-0) [APPLICATION PROCESS](#page-2-0) [STEPS TO APPLY](#page-1-0) **ACCREDITATION REVIEW CHECKLIST**

**GAP ANALYSIS TOOL** 

### ABOUT THE RESIDENT/FELLOW SURVEY PHASE

### Purpose

 $\triangleright$  The PTAP survey invites nurse residents/fellows to share their perceptions of the applicant practice transition program. Responses are a complement to the program's self-study documentation and Virtual Visit.

### Types of Questions

- $\blacktriangleright$  The survey asks questions relevant to the presence of essential elements of a practice transition program as defined by criteria in the *2020 Application Manual: Practice Transition Accreditation Program®*. It covers these topics:
	- Mentor(s)
	- Preceptor(s)
	- Program Director Resource allocation
	- Orientation process
	- Program curriculum
	- Quality outcomes

### Required Response Rate

 $\triangleright$  The minimum response rate of 51% of all eligible nurses to participate in the survey is required.

### **Eligibility**

 $\blacktriangleright$  Survey respondents must have participated in the program (including any who completed or who left the program) in the process of 12 months preceding submission of the program's application form.

### **Confidentiality**

 $\blacktriangleright$  Individual survey answers are completely confidential. Survey responses are submitted via a secure website, which only authorized ANCC Team may access. No one in your organization can view individual responses.

### Reporting of Results

 $\blacktriangleright$  Responses from your organization are combined to produce a summary report that includes the average aggregate response for each domain about the practice transition program. Demographics are not included in the summary.

 Residents/fellows who *participated* in the transition program during the 12 months preceding the application are requested to respond to the RN Resident/RN or APRN Fellow Survey.

- ▶ The number of residents ("N") who *participated* in the program in the previous 12 months, including any still in the program, who completed or who left the program, must be reported on the PTAP Application Form, regardless of their current status with the organization.
- At least 51% of the N reported on the PTAP Application Form must complete the survey. Failure to meet this threshold will result in the application review process ceasing.
- **The ANCC PTAP Team will provide written confirmation of survey dates and additional distribution** instructions to the Program Director. The survey hyperlink will be provided by the PTAP Team.

### ABOUT THE VIRTUAL VISIT

### Purpose

- $\blacktriangleright$  The Virtual Visit consists of an audio/video conference between the applicant and appraiser team.
- $\blacktriangleright$  The purpose of the Virtual Visit is to clarify. verify, and amplify program adherence to ANCC PTAP criteria.
- $\triangleright$  ANCC PTAP Appraisers utilize the Virtual Visit to determine operational consistency of the program across all participating sites and practice settings.

### Virtual Visit Date

- $\triangleright$  The ANCC PTAP Team will communicate with the Program Director via email with 2–3 dates and time options for the Virtual Visit. This communication is sent after the PTAP documentation is submitted.
- $\blacktriangleright$  If proposed date and time options do not work for the program, the Program DIrector must inform the PTAP Team immediately with significant rationale.

### Conference Call/Video **Requirements**

- $\blacktriangleright$  The applicant organization will arrange and pay for the conference call. Web conferencing systems with video capability (e.g., Zoom, Teams, WebEx) are required.
- $\blacktriangleright$  The Program Director should communicate instructions, including what to do if the appraiser team experiences technical difficulties or cannot access the conference line, as directed.

### Agenda

 $\triangleright$  An agenda is sent 2 weeks prior to the Virtual Visit from the Appraiser Team Leader.

### Length of Virtual Visit

- $\blacktriangleright$  The visit can last between 3-4 hours.
- $\triangleright$  Depending on the number of sites in a multi-site review, alterations may be required to call times/ length. The Program Director must be available to the Appraiser Team Leader for a planning call prior to the visit.

### **Attendees**

- $\triangleright$  Program Director: Required to participate for the full length of the Virtual Visit; The visit will not be held if the Program Director does not participate.
- $\triangleright$  Executive Leadership: Required for brief interview; CNO (at system level if multisite program) and/or CMO (as applicable).
- Directors/Managers of Workplace Settings: Required.\*
- Preceptors/Faculty: Required. $*$
- Current Residents/Fellows: Required.\*

\* Appraisers will select individuals by name/role if mentioned in self-study OR identify specific site(s)/workplace setting(s) for applicant to select.

### Recording the Virtual Visit

- Recording of the visit is prohibited.
- $\triangleright$  Consultants or curriculum vendors are not allowed to attend the Virtual Visit.

### Additional Evidence After the Virtual Visit

 $\blacktriangleright$  Additional evidence must be submitted within 72 hours if requested by appraisers. There are no additional fees required for additional evidence requests.

Note: The Virtual Visit is the final applicant portion of the appraisal review process. The accreditation decision is not made by appraisers, and the outcome of the appraisal review will not be discussed on the Virtual Visit

© American Nurses Credentialing Center (ANCC). All rights are reserved by ANCC. You may download this document solely for personal and non-commercial use. No part of the downloaded document may be copied, reproduced, transmitted, distributed, transferred, displayed, or made derivative works from in any form or by any means without ANCC's prior written consent.

GAP ANALYSIS TOOL

## ABOUT PTAP REVIEW OUTCOMES

- **The Commission on Accreditation of Practice Transition Programs (COA-PTP) conducts a thorough,** evidence-based review of the final appraiser report, aggregate survey response, and AWD documentation (when applicable).
- Following review, the COA-PTP votes to determine the outcome of the appraisal review for RN Residency/ RN or APRN Fellowship Programs.
- The PTAP Team notifies the Residency/Fellowship Program Director of the decision. The possible outcomes of the COA-PTP's vote include:

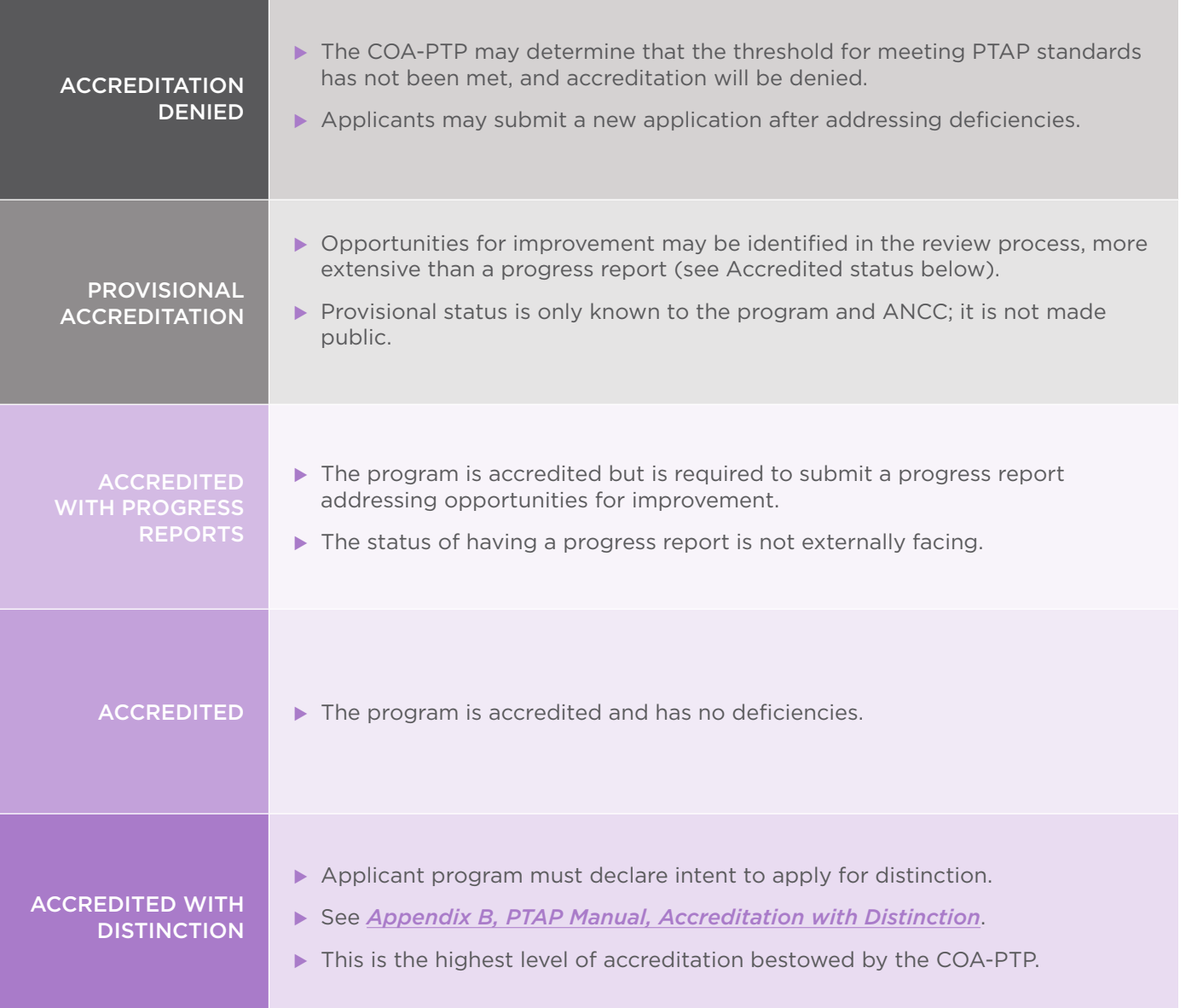

<span id="page-8-0"></span>AMERICAN NURSES CREDENTIALING CENTER **ACCREDITATION** 

> PRACTICE TRANSITION **ACCREDITATION PROGRAM®**

# **ACCREDITATION REVIEW CHECKLIST**

The ANCC Practice Transition Accreditation Program® (PTAP) checklist is intended to guide applicants through major achievements of accreditation application and review.

### PLEASE NOTE:

- $\triangleright$  The pre-application phase can last varying amounts of time depending on preparation time required for a program to meet PTAP standards and eligibility requirements.
- $\triangleright$  The application and review phase generally lasts 10 months or less, with 4-months of self-study writing/cycle preparation and 6-months or less of the accreditation review.
- $\triangleright$  Applicants can expect an accreditation decision within 6 months of submitting their self-study document.

### PRE-APPLICATION PHASE

### **PREPARE**

Start communicating with the ANCC PTAP Team early. Prepare your team for your application:

- Review the *[2020 PTAP Application Manual](https://www.nursingworld.org/organizational-programs/accreditation/ptap/download-ptap-manual/)*. Ensure your program meets eligibility.
- Complete the accompanying [Gap Analysis Tool](#page-20-0).
- Consider attending a [PTAP Introductory Workshop](https://www.nursingworld.org/organizational-programs/accreditation/ptap/ptap-introductory-workshops/).

### **APPLY**

Choose one of our four annual [application cycles](https://www.nursingworld.org/organizational-programs/accreditation/ptap/apply/); communicate your plan to the PTAP Team.

For questions about what is expected on the application form, contact us at [practicetransition@ana.org](mailto:practicetransition%40ana.org?subject=PTAP%20Application%20Form)

- $\Box$  Download and begin to fill out the application form.
	- $\Box$  Finalize your application form and required application documents (e.g., organizational charts).
	- $\Box$  Set up your application email to send to the PTAP Team.

*TIP* Space in each cycle is limited; don't delay sending your application.

Send your completed application form and required documents to [practicetransition@ana.org](mailto:practicetransition%40ana.org?subject=PTAP%20Application%20Form).

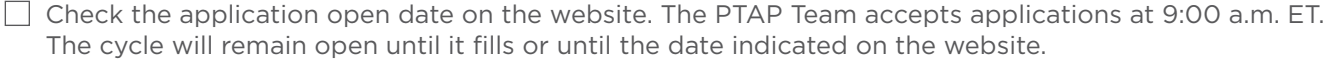

*TIP* Programs receive a response within one week of application form submission. The PTAP Team may communicate during this time to ask for program clarifications. Official applicants are accepted into the review cycle via issuance of an eligibility letter.

# **APPLICATION PROCESS**

### APPLICATION AND ACCREDITATION REVIEW PHASE

**ACCREDITATION REVIEW** 

**CHECKLIST** 

The resources below are given to applicants after their eligibility has been confirmed and they are in a cycle. All resources mentioned below are available only to confirmed ANCC PTAP applicants and are copyright of the American Nurses Credentialing Center.

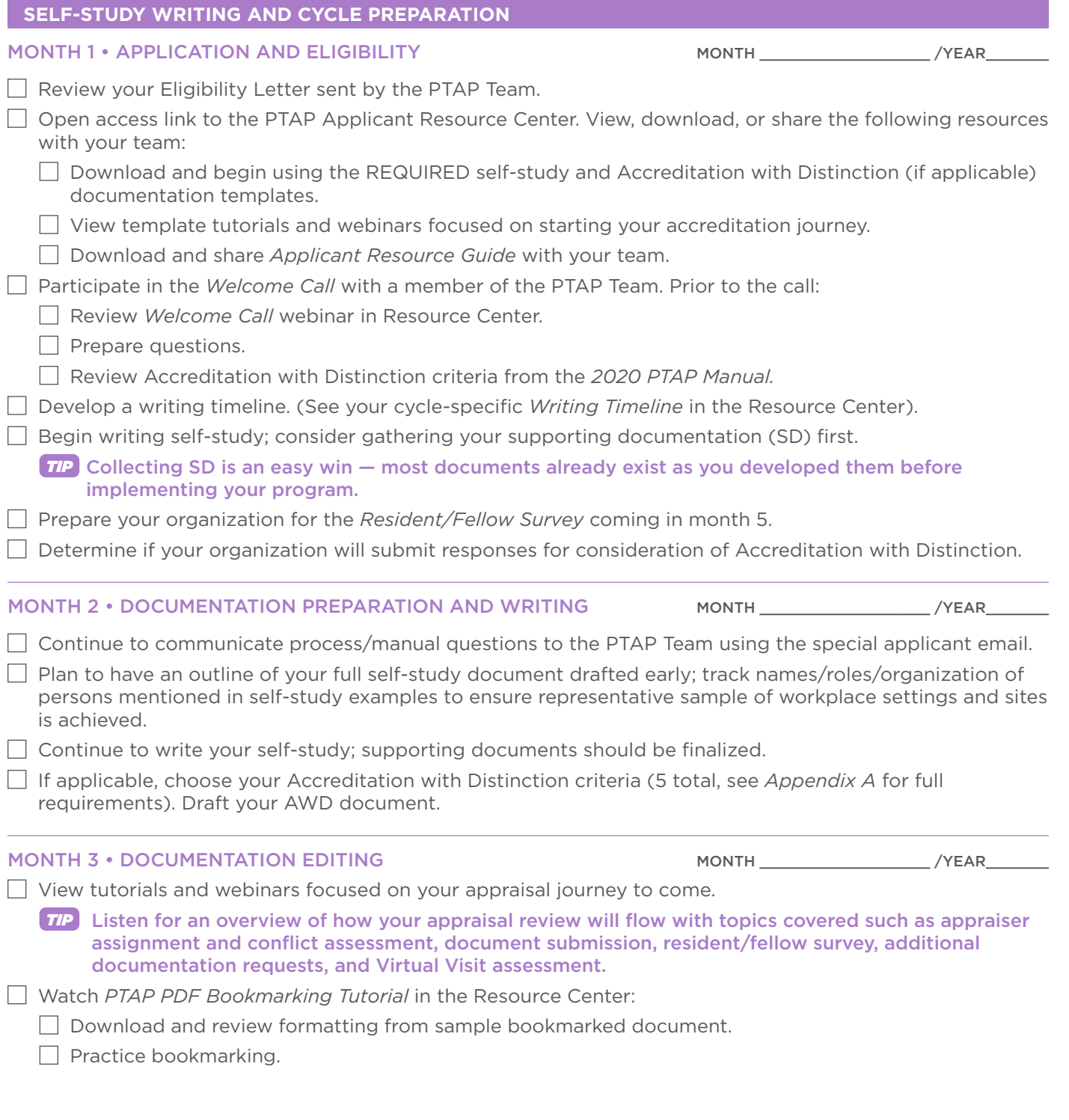

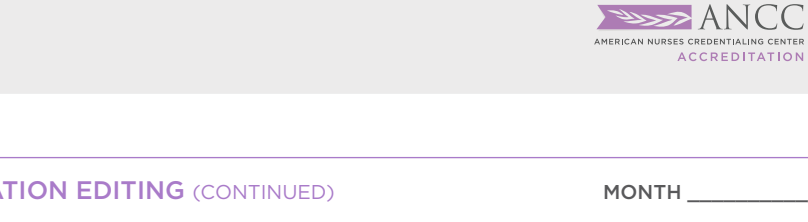

**ACCREDITATION REVIEW** 

**CHECKLIST** 

ICC

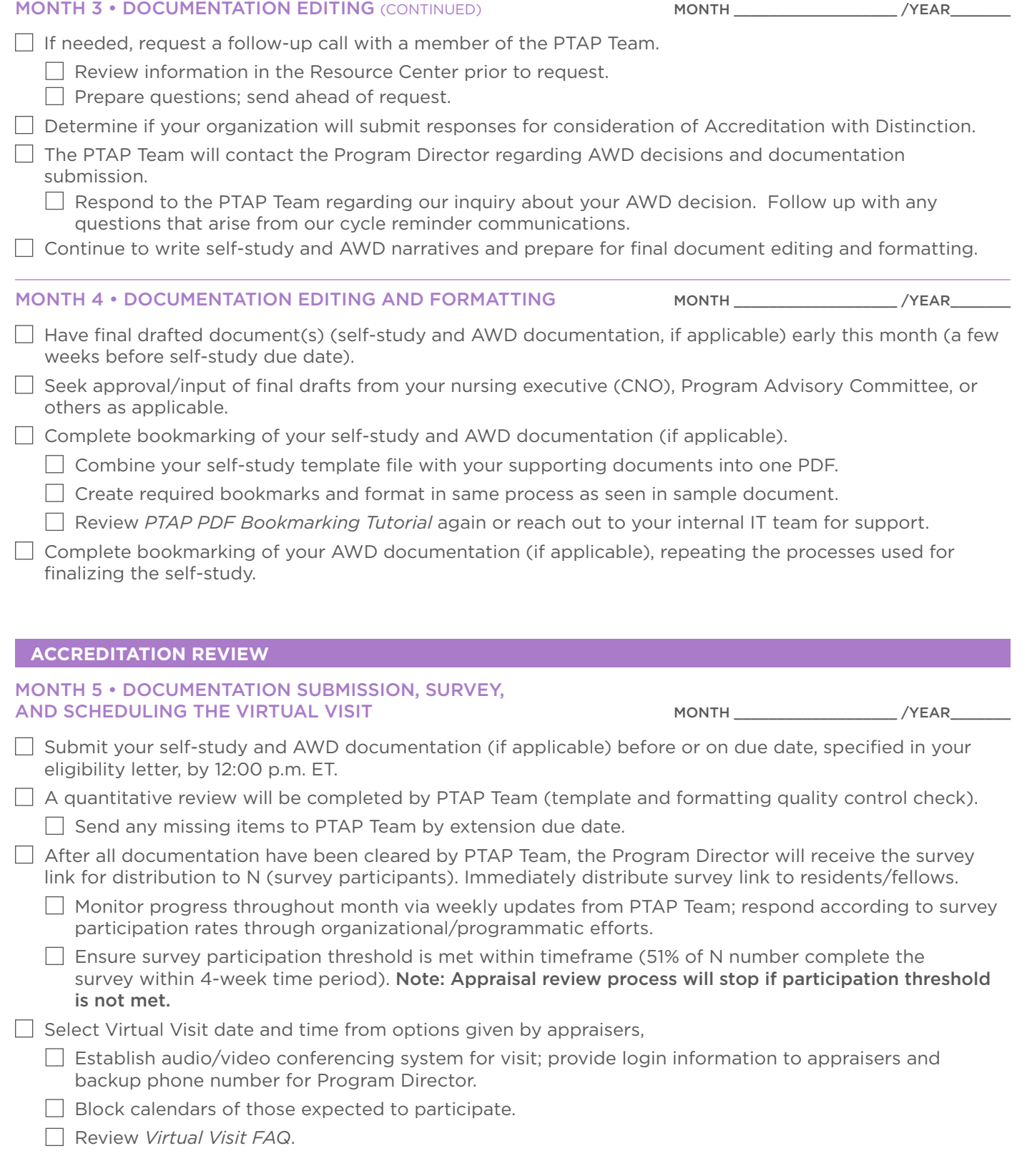

[GAP ANALYSIS TOOL](#page-20-0) [DOCUMENT FORMATTING TIPS](#page-12-0) [ACCREDITATION REVIEW CHECKLIST](#page-8-0) [APPLICATION PROCESS](#page-2-0) [STEPS TO APPLY](#page-1-0)

DOCUMENT FORMATTING TIPS

GAP ANALYSIS TOOL

**ACCREDITATION REVIEW CHECKLIST** 

STEPS TO APPLY

APPLICATION PROCESS

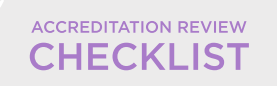

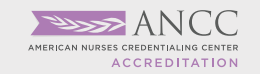

PRACTICE TRANSITION<br>ACCREDITATION<br>PROGRAM®

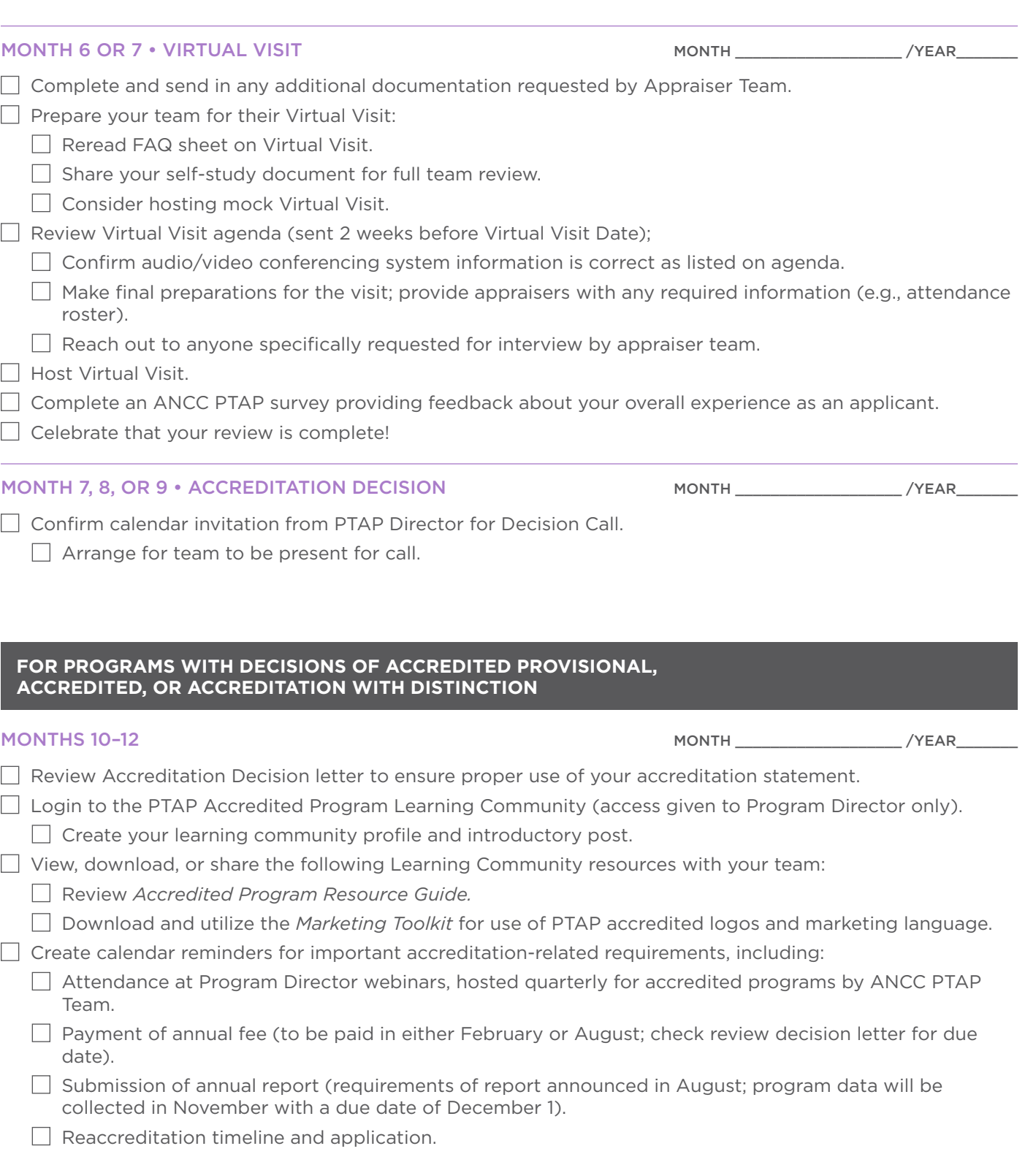

**ACCREDITATION REVIEW CHECKLIST** 

DOCUMENT FORMATTING TIPS

**GAP ANALYSIS TOOL** 

### <span id="page-12-0"></span>HOW TO CREATE ADOBE PDF BOOKMARKS AND OTHER FORMATTING TIPS

Applicant programs are required to use the PTAP documentation templates and format documents according to manual *Appendix A*. Self-study and AWD documents must be submitted as PDF-bookmarked files. Following is a written tutorial with tips on creating and organizing PDF bookmarks.

### Adobe Acrobat Icons

On the left side of your PDF file, you will see a series of icons; these are the navigation icons for your document.

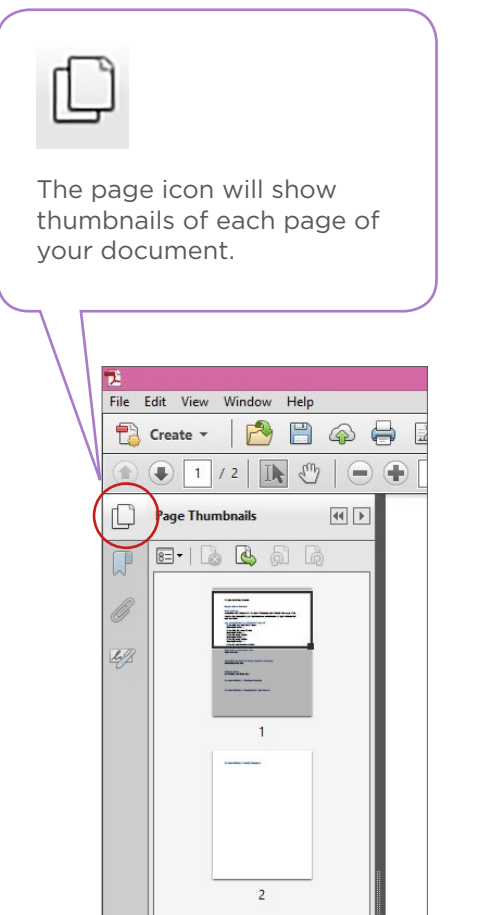

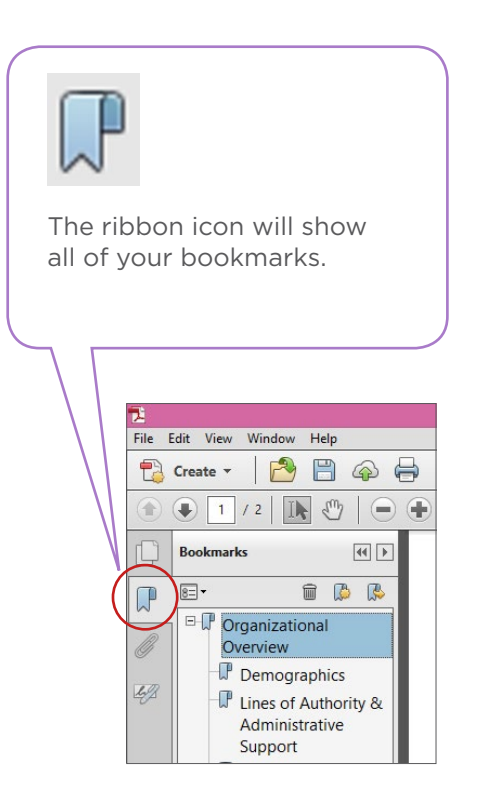

### Compiling Your Documents into a PDF

On the left side of your PDF file, you will see a series of icons; these are the navigation icons for your document.

### CREATE SELF-STUDY USING WORD DOCUMENT TEMPLATE

- $\triangleright$  Save your self-study document using the required template. Move on to the next step when you have finished editing all text and checked spelling, grammar, etc.
- You cannot edit the text once you have imported the document into Adobe Acrobat.
- $\blacktriangleright$  Have your Supporting Documentation and any appendices saved and organized.

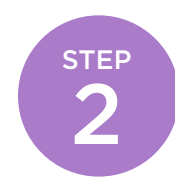

**STEP** 

1

### COMBINE YOUR FILES IN ADOBE ACROBAT PRO

 $\triangleright$  Open Adobe Acrobat. Below is a screenshot of the menu. On the left is a list of documents that you have previously opened or created (recent files). On the right are your task options. Click on "Combine Files into PDF" (toward the bottom right) to compile your document.

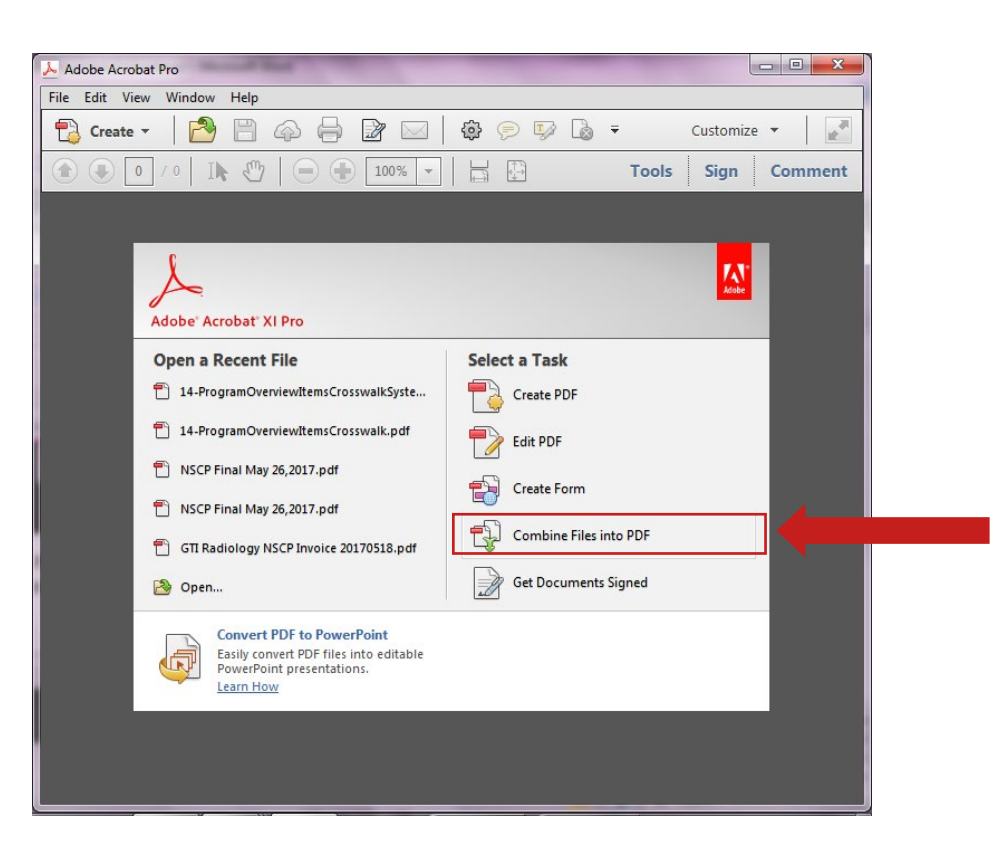

Screenshot 1: Adobe Acrobat Pro Menu

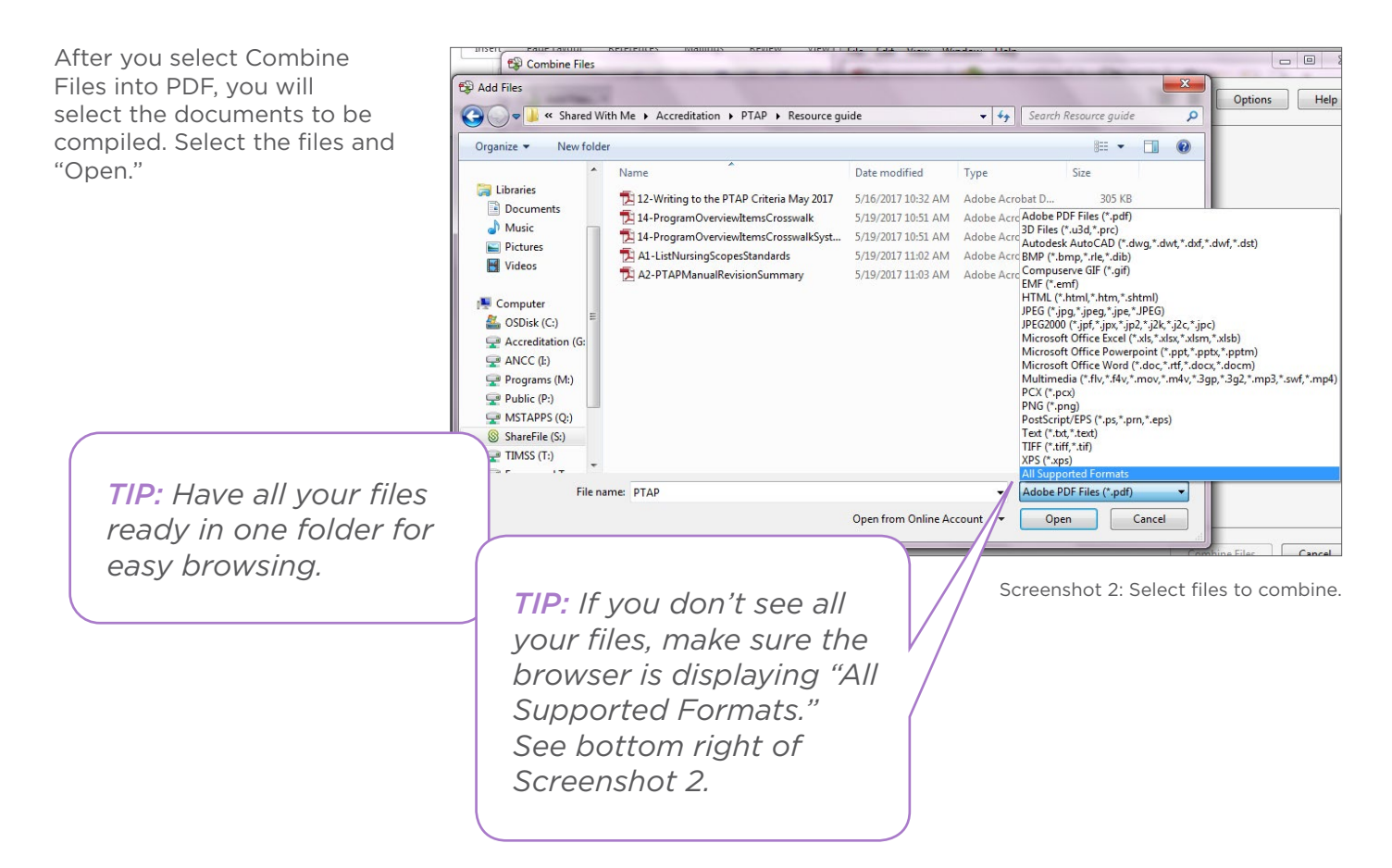

You can now put the files in the order you want them to appear in your PDF. Then select "Combine Files."

Your new PDF file will now open.

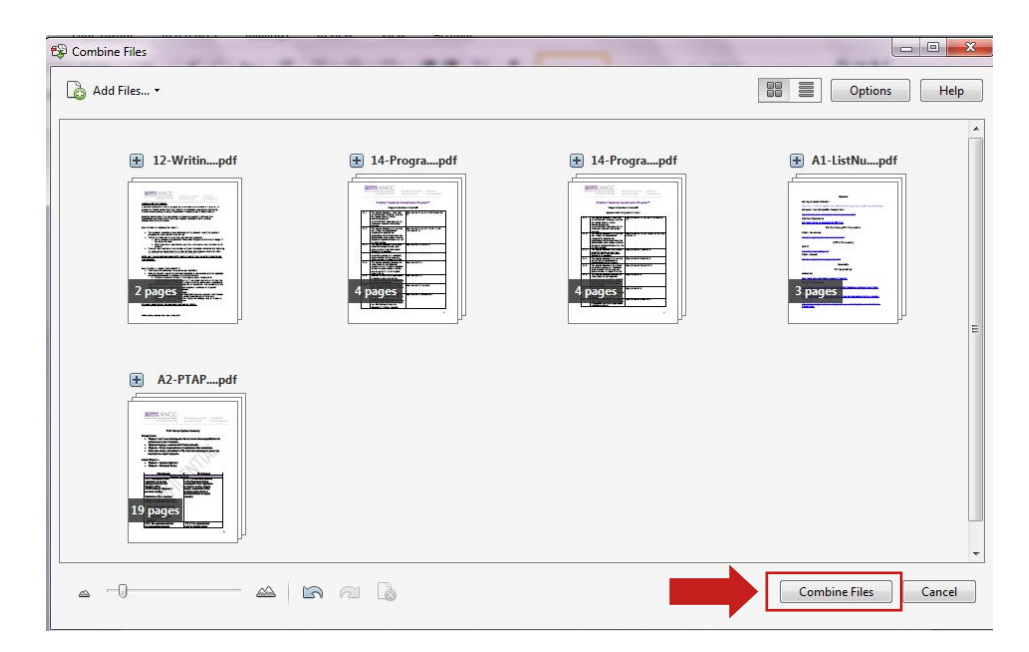

Screenshot 3: Place your files in order before selecting "Combine Files."

### CREATING BOOKMARKS

**STEP** 

3

On the left, click on the ribbon icon, which opens the Bookmarks Navigation pane.

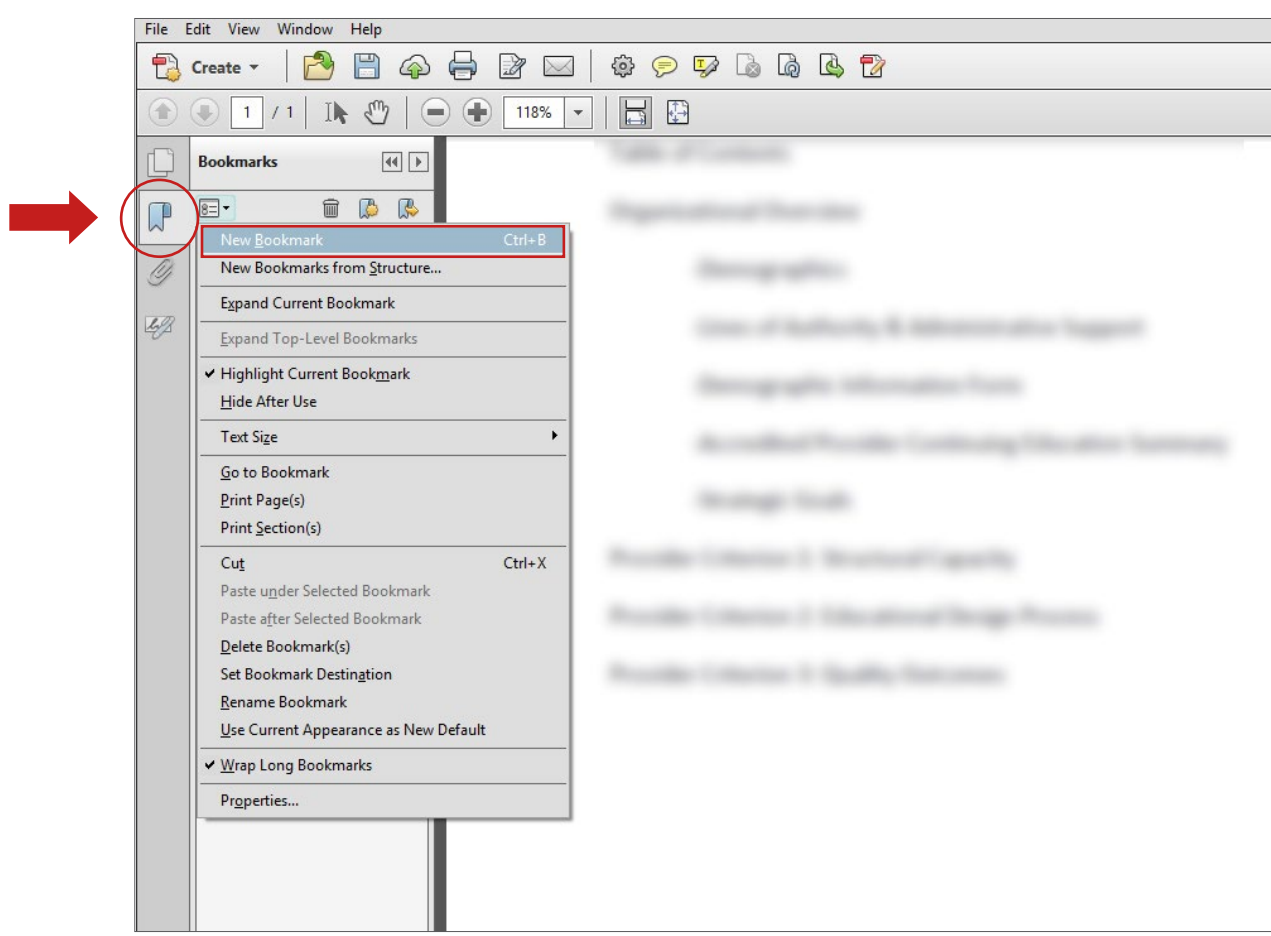

Screenshot 4: Creating a new bookmark.

Find the text in the document that you wish to make a bookmark. Using the Text Select Tool from the Acrobat toolbar (the arrow above and to the right of the bookmarks toolbar) and highlight/select the text with your mouse that you wish to use for the bookmark label. The highlighted text currently selected in the document is used as the bookmark's label. If no text has been highlighted, type the text for the bookmark label and press Enter. (Bookmark labels can be up to 128 characters long.)

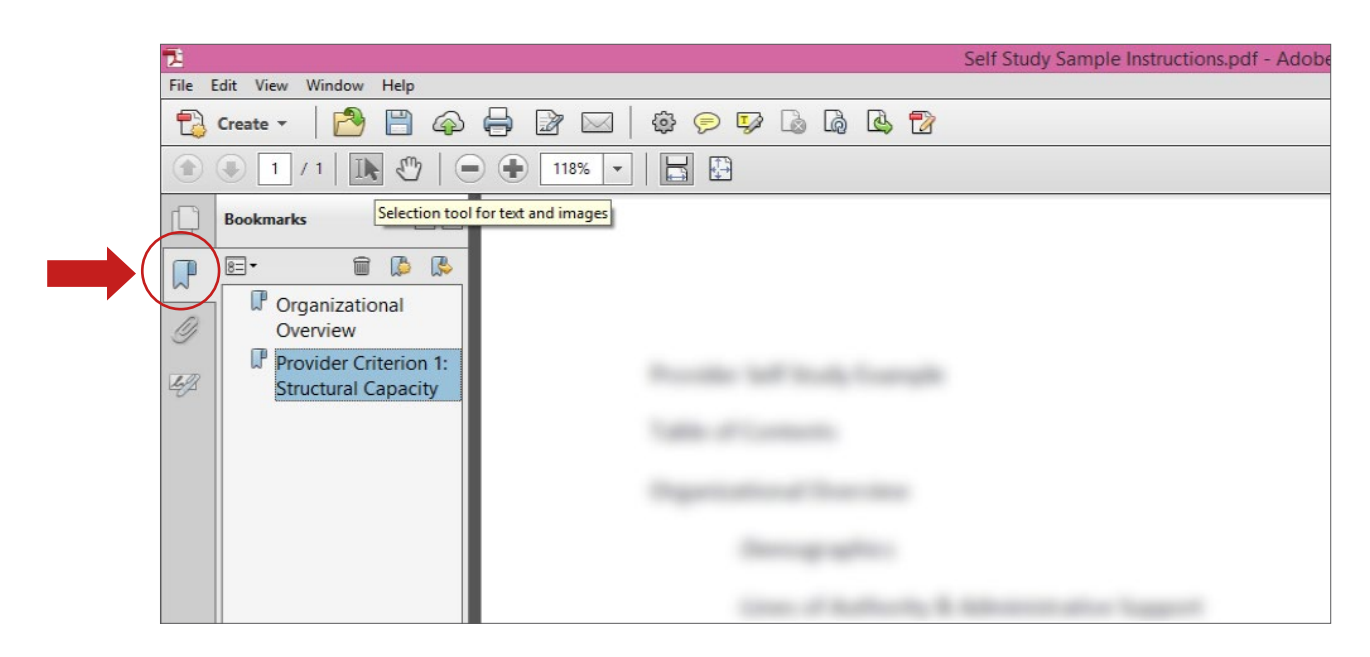

Screenshot 5: Use the Selection Text Tool to highlight text to create the next bookmark.

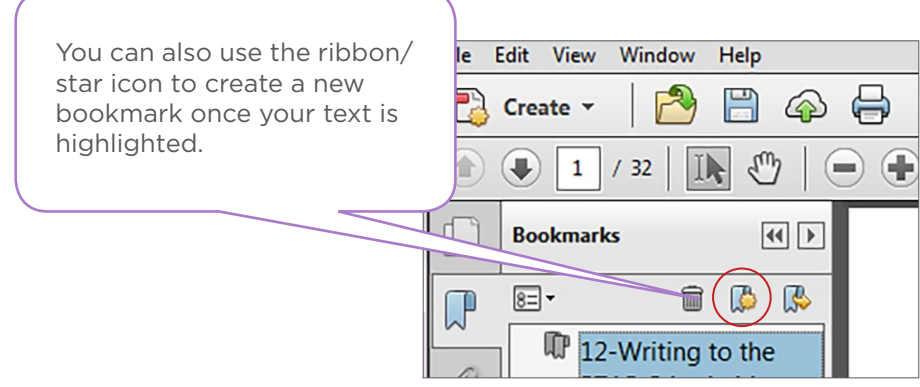

Screenshot 6: The New Bookmark icon

Repeat until all bookmarks are created.

© American Nurses Credentialing Center (ANCC). All rights are reserved by ANCC. You may download this document solely for personal and non-commercial use. No part of the downloaded document may be copied, reproduced, transmitted, distributed, transferred, displayed, or made derivative works from in any form or by any means without ANCC's prior written consent.

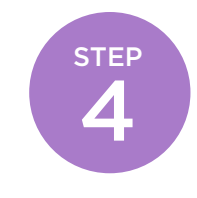

### NESTING BOOKMARKS

On the left, click on the ribbon icon, which opens the Bookmarks Navigation pane.

 You can nest/indent a list of bookmarks to show a relationship between topics. Nesting creates a parent/child relationship. You can expand and collapse this hierarchical list as desired. *Remember: The nested pages must be bookmarks first to do this.*

When you are finished, you will be able to jump from page to page throughout the document. Follow the steps below to nest one or more bookmarks under another bookmark:

First, make all of bookmarks visible in the Navigation pane on the left.

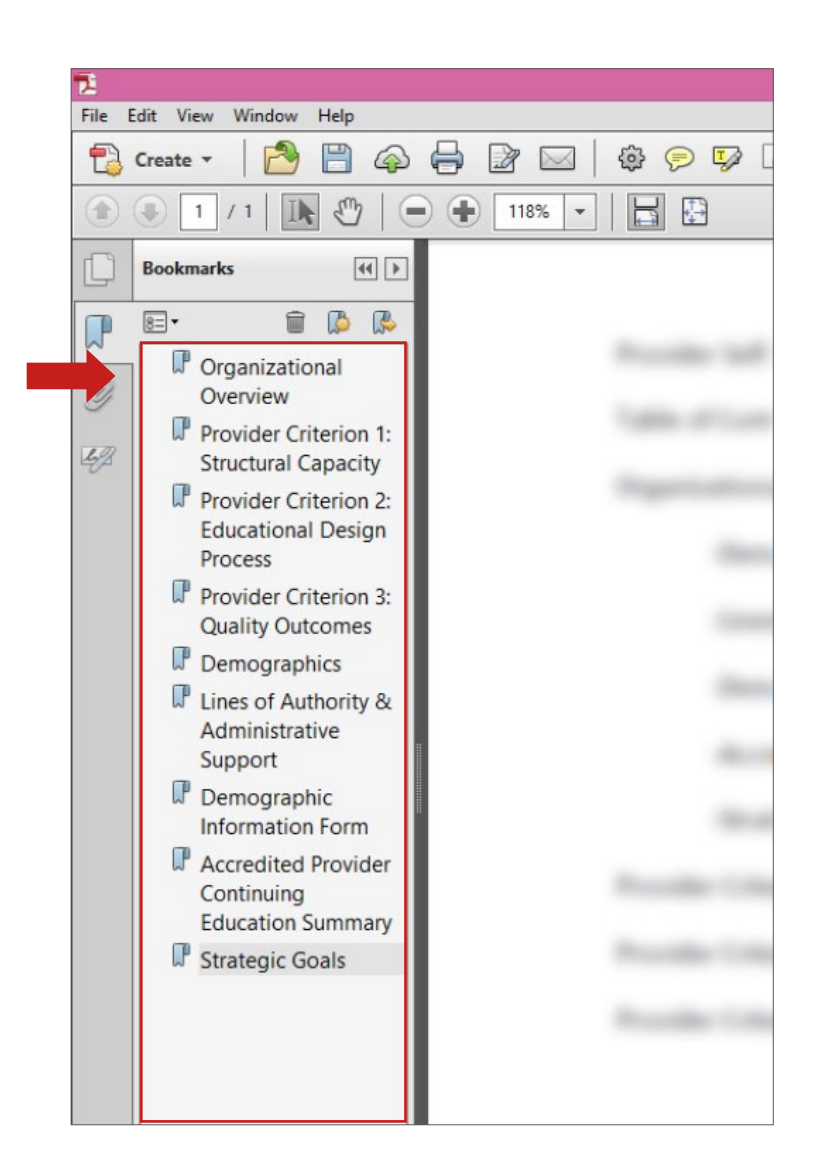

Screenshot 7: Bookmarks without hierarchy

**ACCREDITATION REVIEW CHECKLIST** 

Select/highlight the bookmark or range of bookmarks you want to nest (click the first bookmark, hold down the shift key and click the last bookmarks in the series). Below, all of the bookmarks that will be moved to the subheaded folder "Organizational Overview" have been highlighted:

己 File Edit View Window Help 冎 骨  $\overline{\mathscr{B}}$ 63 Create 6) Ģ.  $\mathbb{H}$ 118%  $\ddot{}$ 全 (mm **Bookmarks**  $\boxed{44}$  $\boxed{8}$  - $\widehat{\mathbb{m}}$  $\mathbb{C}$ B  $\mathbb{R}$ Provid Crganizational 07 Overview Table Provider Criterion 1: 49 **Structural Capacity** Organ Provider Criterion 2: **Educational Design** Process Provider Criterion 3: **Quality Outcomes** U Demographics **H** Lines of Authority & Administrative Support P Demographic **Information Form**  $\mathbb{F}$ **Accredited Provider** Provid Continuing **Education Summary** Provid **Strategic Goals** Provid

Screenshot 8: Select bookmarks to move.

Drag the highlighted bookmarks underneath what will become the parent bookmark or section heading. A line with a black triangle on the left will appear that shows where the bookmarks are being moved to. See the Navigation pane in the picture below.

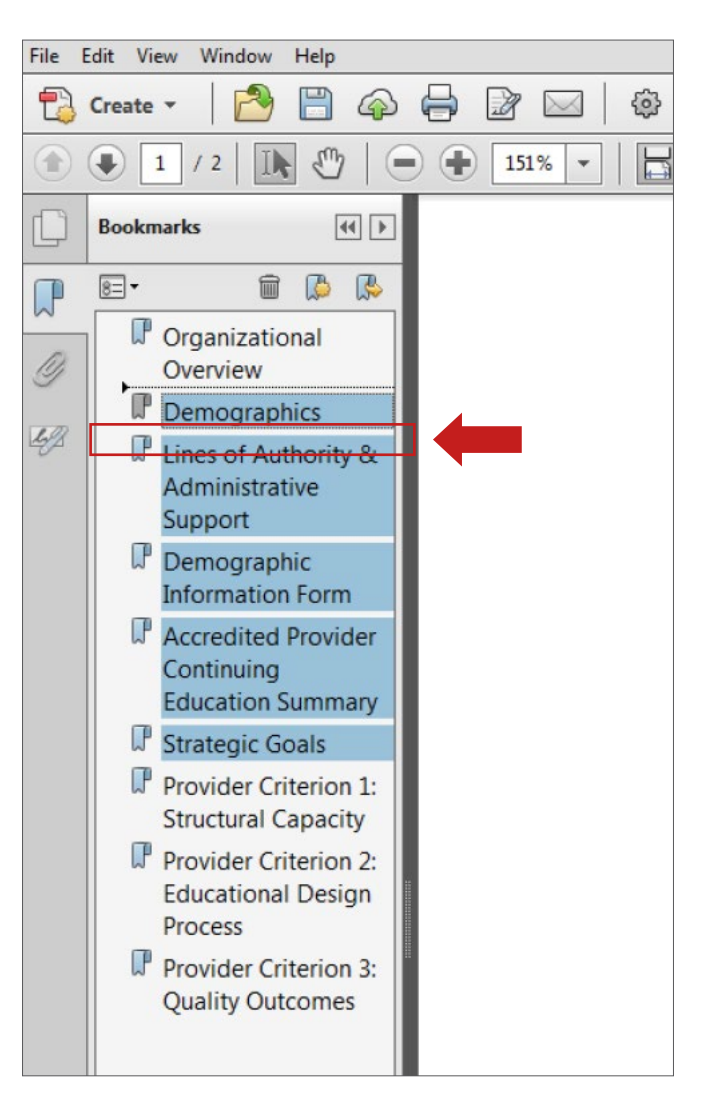

Screenshot 9: Use the black arrow to place bookmarks under the appropriate header.

Release your mouse and the bookmarks will be moved. *NOTE: The actual pages will remain in their original location in the document.*

### Make sure to save your final bookmarked file for submission via ShareFile.

© American Nurses Credentialing Center (ANCC). All rights are reserved by ANCC. You may download this document solely for personal and non-commercial use. No part of the downloaded document may be copied, reproduced, transmitted, distributed, transferred, displayed, or made derivative works from in any form or by any means without ANCC's prior written consent.

The screenshot below demonstrates proper organization and formatting of a 2020 PTAP self-study document.

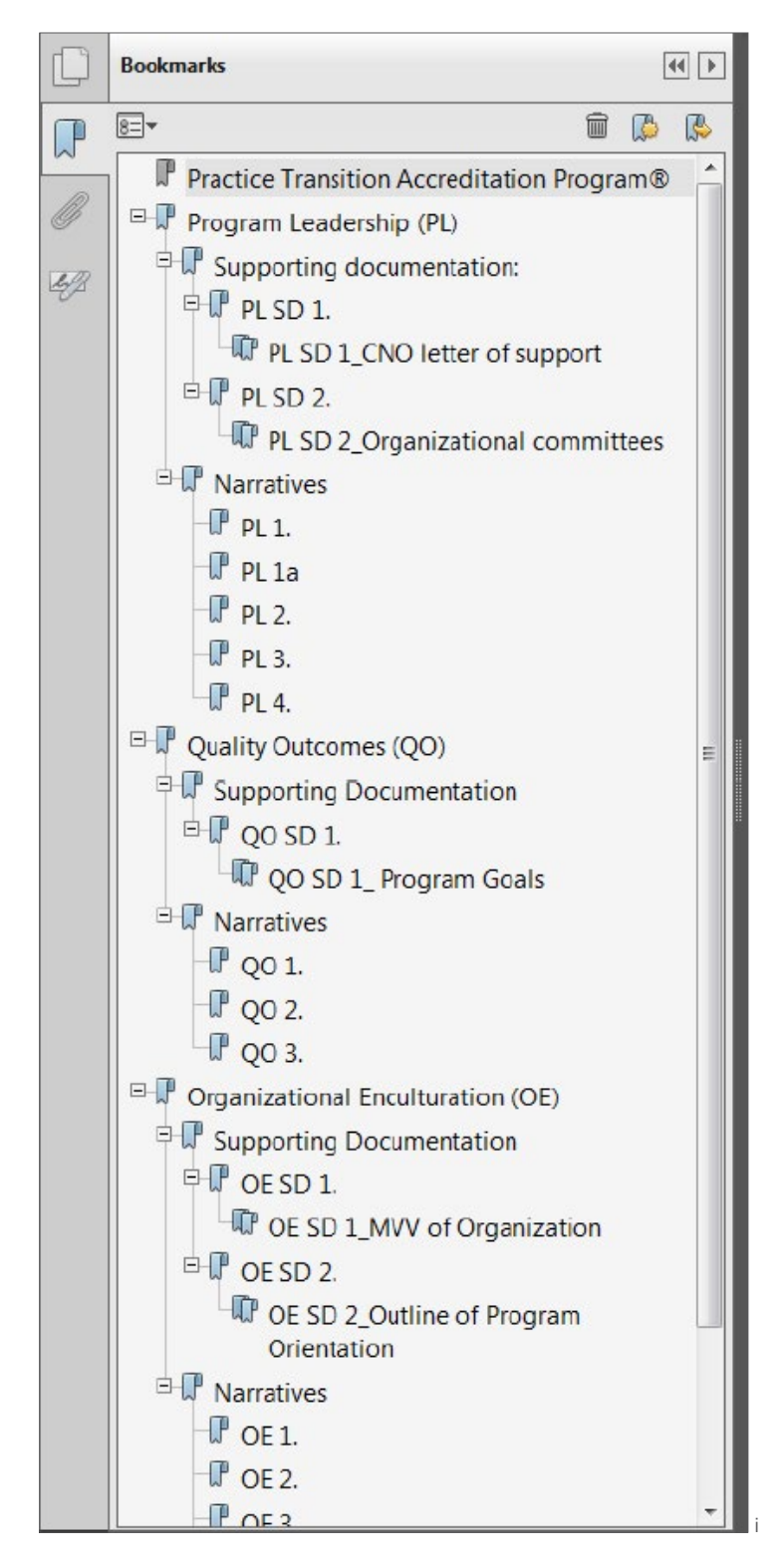

Screenshot 11: Bookmarks were created for all required supporting documents, narrative responses, and additional evidence. Bookmarks are organized and nested appropriately.

© American Nurses Credentialing Center (ANCC). All rights are reserved by ANCC. You may download this document solely for personal and non-commercial use. No part of the downloaded document may be copied, reproduced, transmitted, distributed, transferred, displayed, or made derivative works from in any form or by any means without ANCC's prior written consent

<span id="page-20-0"></span>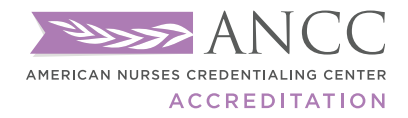

## GAP ANALYSIS TOOL 2020

### ELIGIBILITY REQUIREMENTS

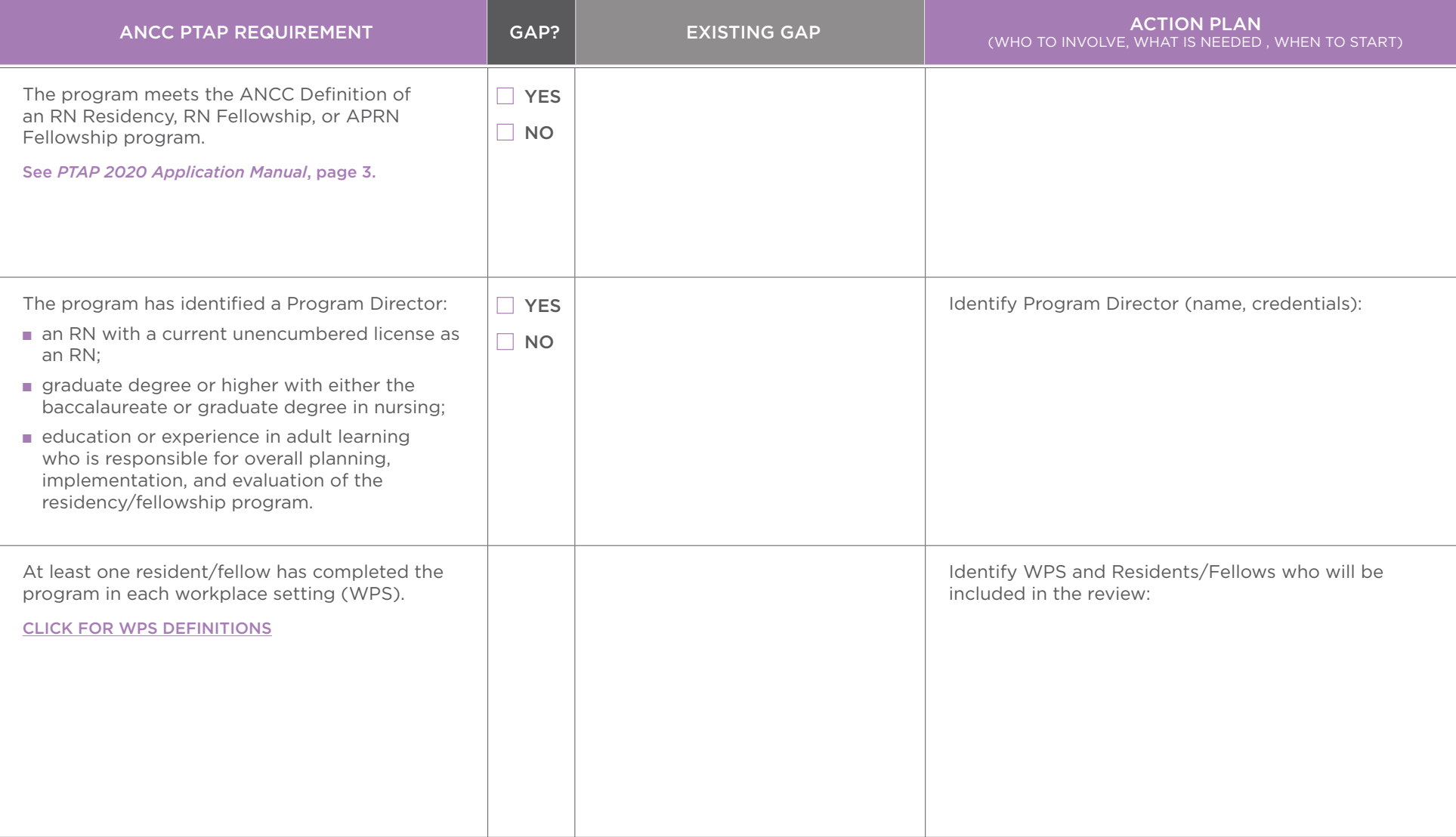

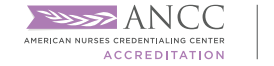

### APPLICATION AND ACCREDITATION PROCESS

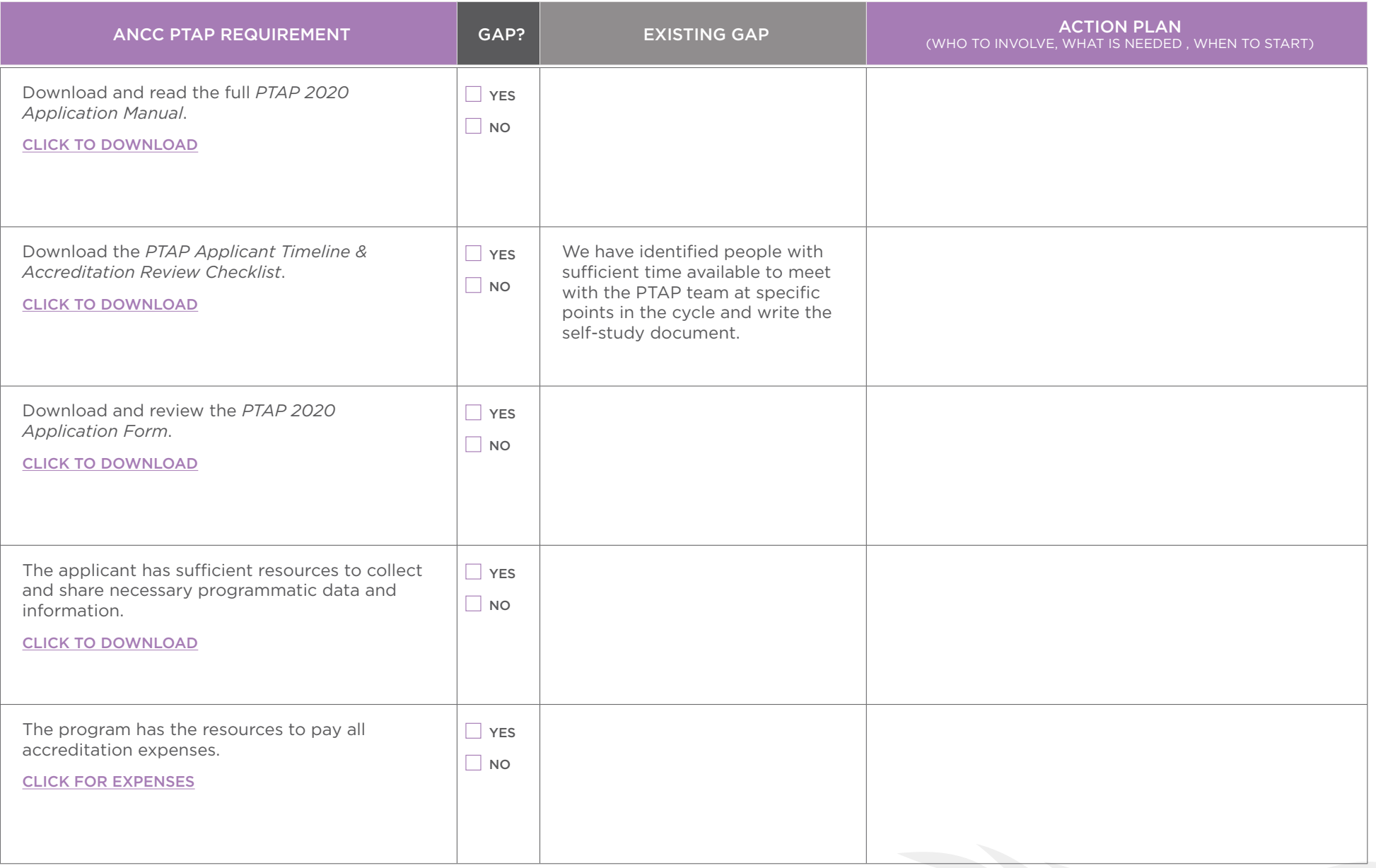

**APPLICATION PROCESS** 

### APPLICATION AND ACCREDITATION PROCESS (CONTINUED)

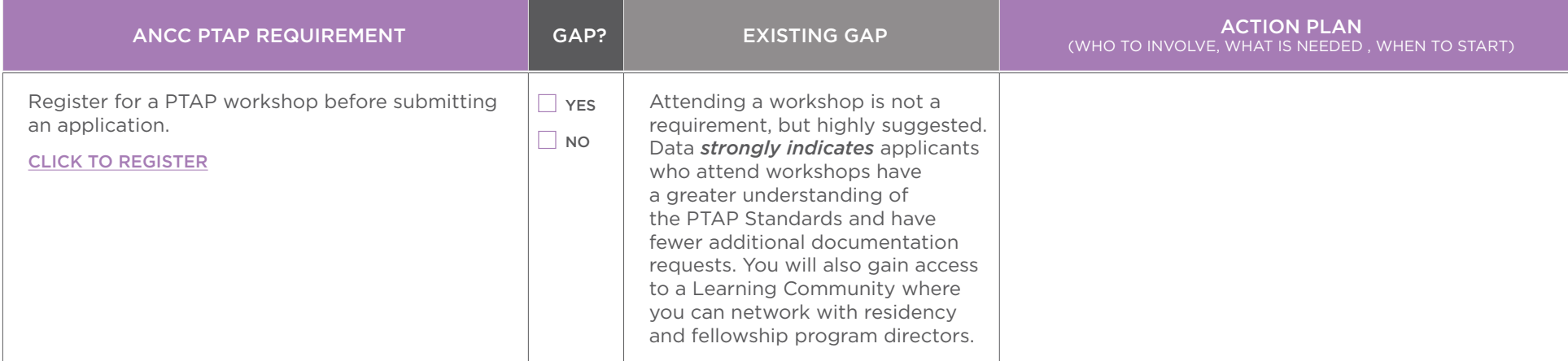

### PTAP STANDARDS: REQUIRED STRUCTURES AND PROCESSES OF THE FIVE DOMAINS DOMAIN 1: PROGRAM LEADERSHIP

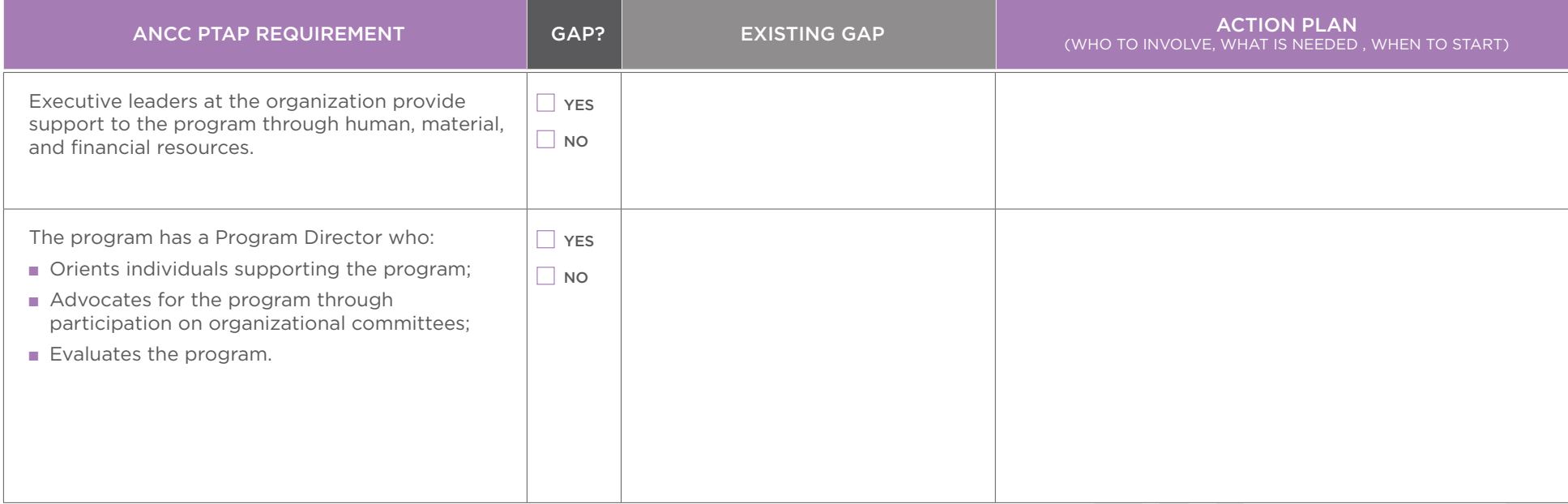

© American Nurses Credentialing Center. All rights reserved. The American Nurses Credentialing Center (ANCC) is a subsidiary of the American Nurses Association (ANA). *ANCC PTAP Gap Analysis Tool — 2022 Version 3.22.22*

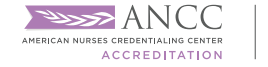

### DOMAIN 2: QUALITY OUTCOMES

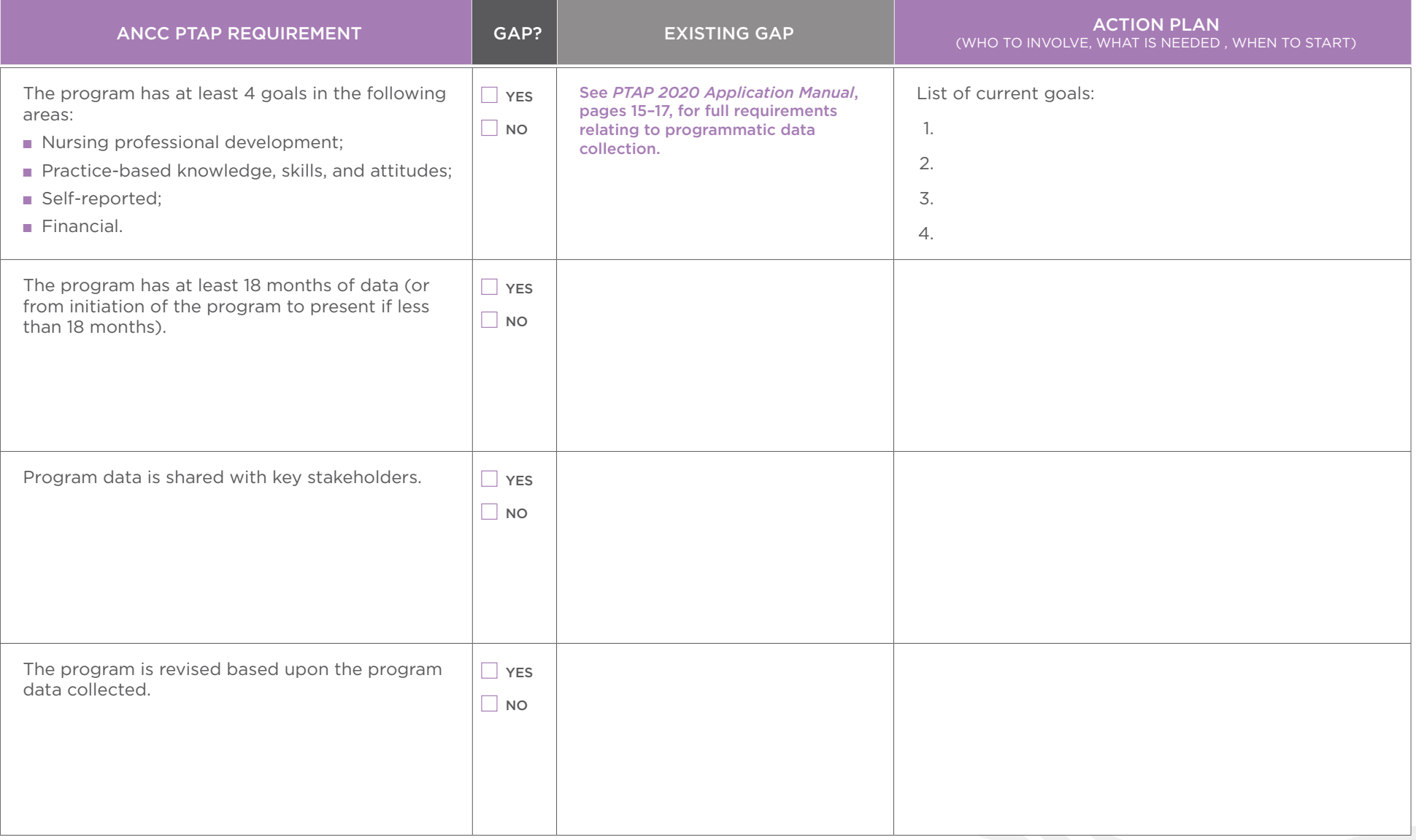

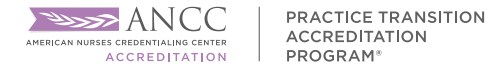

### DOMAIN 3: ORGANIZATIONAL ENCULTURATION

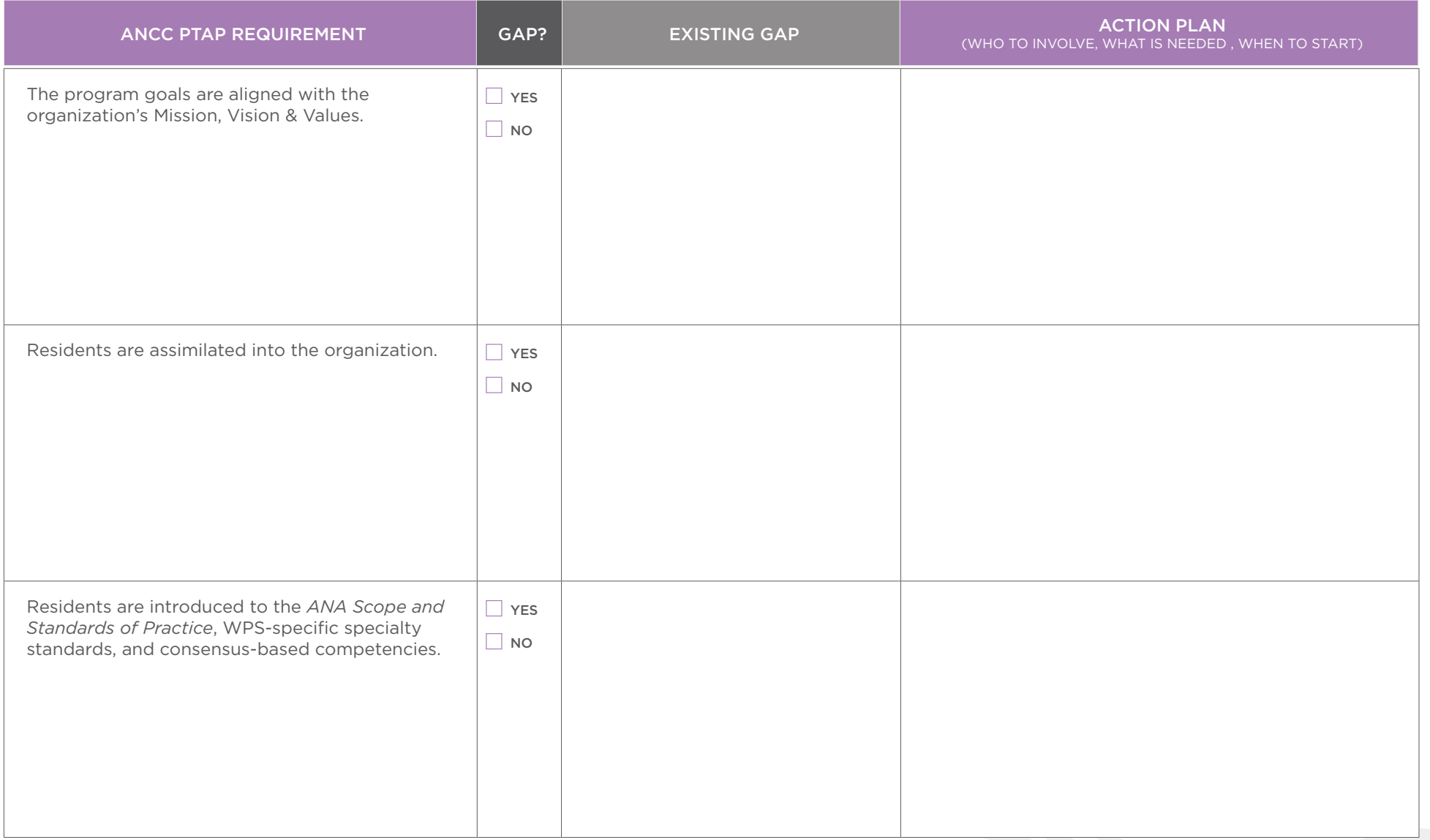

© American Nurses Credentialing Center. All rights reserved. The American Nurses Credentialing Center (ANCC) is a subsidiary of the American Nurses Association (ANA). *ANCC PTAP Gap Analysis Tool — 2022 Version 3.22.22*

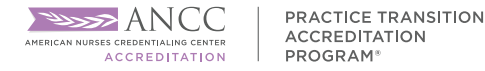

### DOMAIN 4: DEVELOPMENT & DESIGN

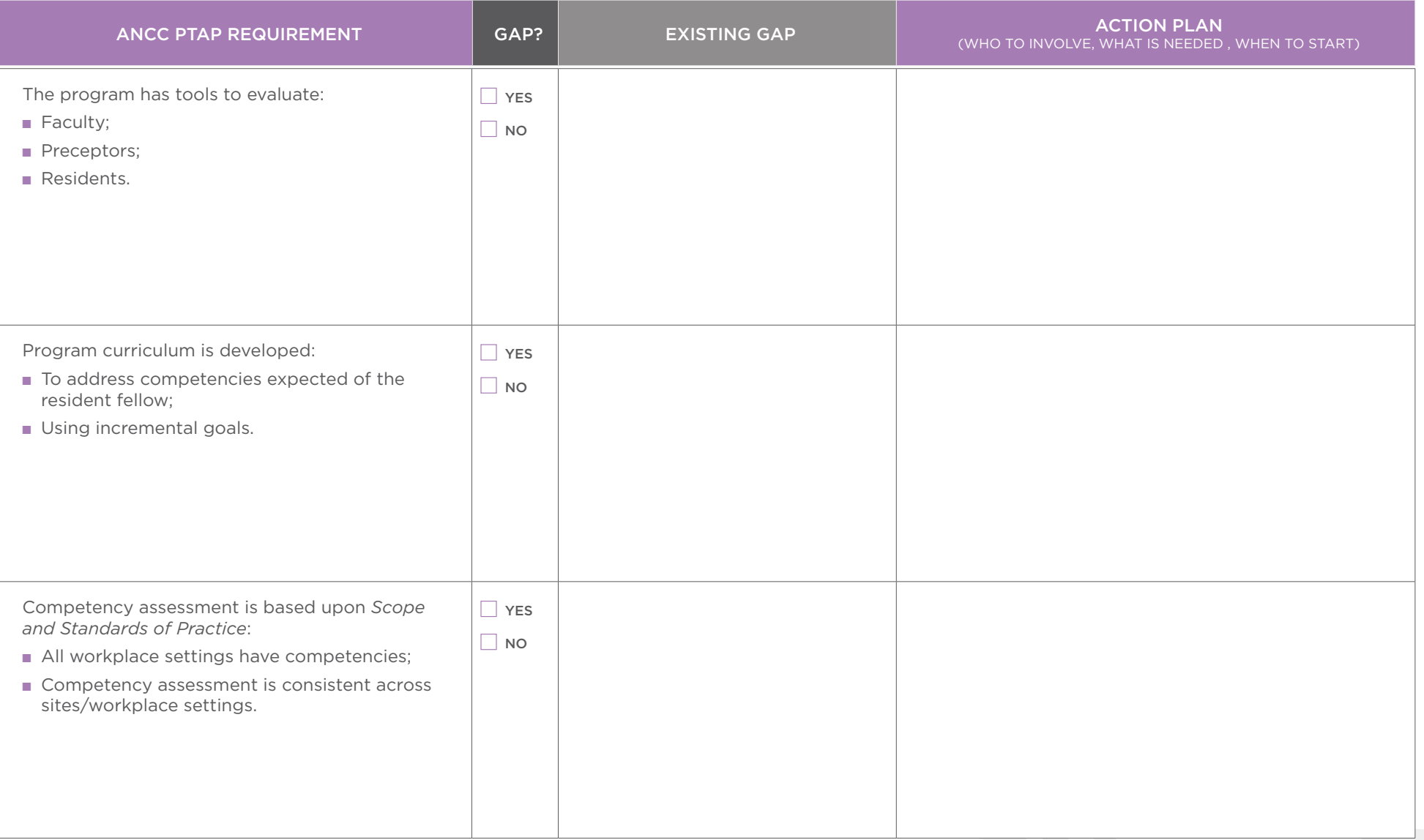

© American Nurses Credentialing Center. All rights reserved. The American Nurses Credentialing Center (ANCC) is a subsidiary of the American Nurses Association (ANA). *ANCC PTAP Gap Analysis Tool — 2022 Version 3.22.22*

**APPLICATION PROCESS** 

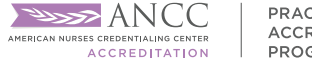

### DOMAIN 5: PRACTICE-BASED LEARNING

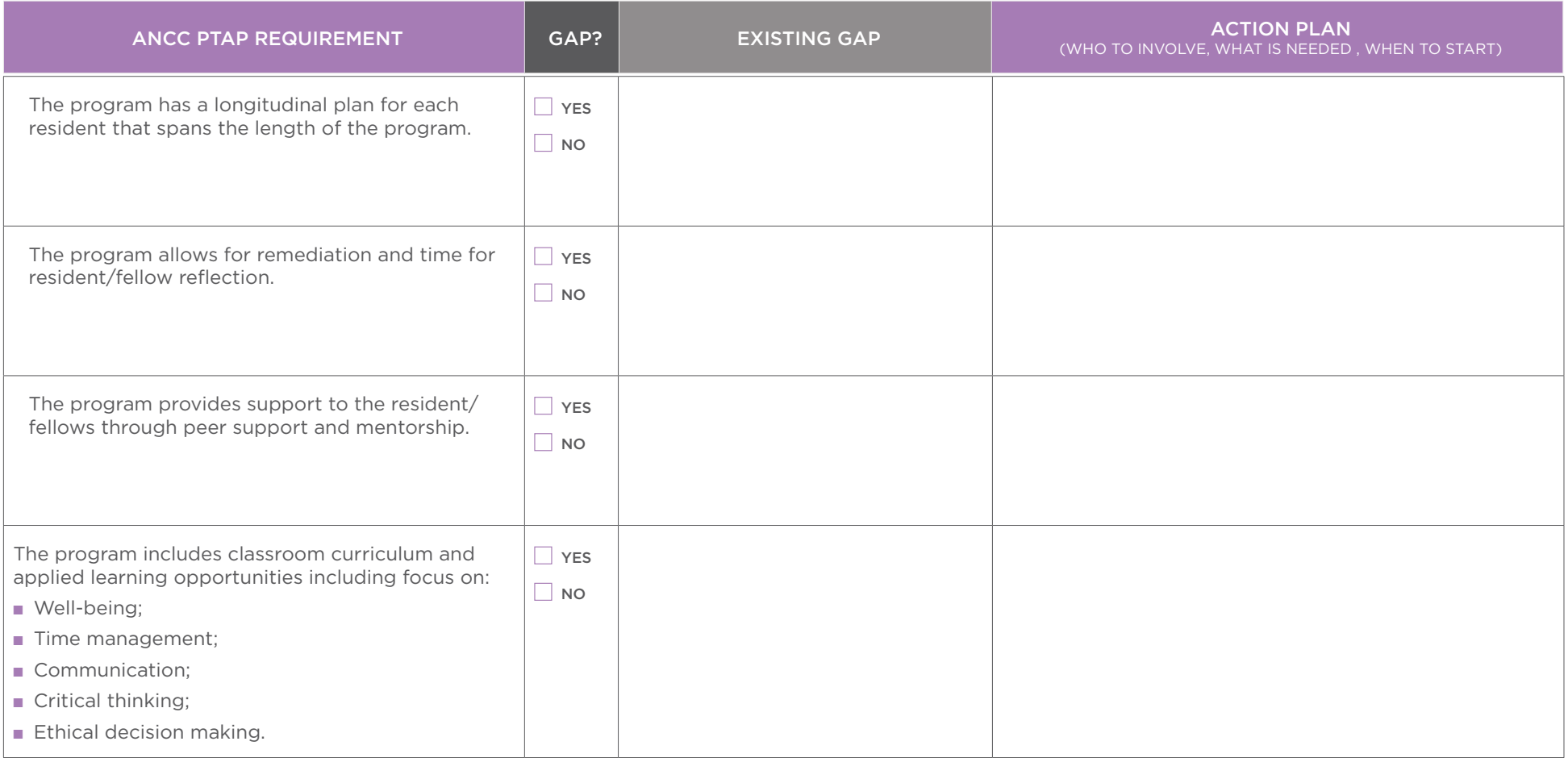

THANK YOU FOR LOOKING AT PTAP! Our team hopes that you have found this resource helpful as you develop or revise your current program and decide to pursue accreditation! Please reach out with any questions. Once you have applied for and are accepted into a PTAP accreditation cycle, you will have access to a comprehensive resource center with tutorials, timelines, writing tips, and templates.

### CONNECT WITH A PTAP TEAM MEMBER TODAY! [practicetransition@ana.org](mailto:practicetransition%40ana.org?subject=)

STEPS TO APPLY

**APPLICATION PROCESS** 

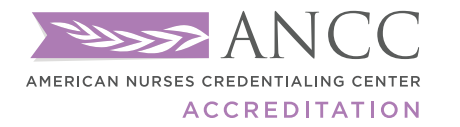

**PRACTICE TRANSITION ACCREDITATION PROGRAM®** 

8515 Georgia Avenue, Suite 400 Silver Spring, MD 20910-3492 [nursingworld.org/ptap](https://www.nursingworld.org/ptap)

*ANCC PTAP Getting Started Guide*, Rev. 5, 04/15/2022

© American Nurses Credentialing Center (ANCC). All rights are reserved by ANCC. You may download this document solely for personal and non-commercial use. No part of the downloaded document may be copied, reproduced, transmitted, distributed, transferred, displayed, or made derivative works from in any form or by any means without ANCC's prior written consent.